# <span id="page-0-0"></span>Egyszerű konzultációszervezés

## Tartalom

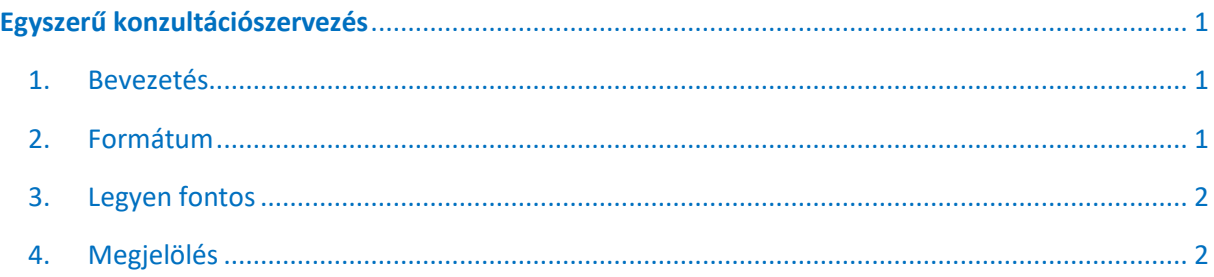

## <span id="page-0-1"></span>1. Bevezetés

#### Kedves Oktató!

Ennek a leírásnak a segítségével könnyedén létre tud hozni egy bejegyzést, ami megmutatja az adott csoportnak, hogy melyek azok az időpontok, amikor alkalmuk van Önnel konzultálniuk.

A legegyszerűbb megoldás erre a Microsoft Teams felületén, ha az oktatásra szánt csatornán létrehoz egy "Fontos" bejegyzést. Lássuk is, milyen lépések vezetnek ahhoz, hogy ez megvalósuljon:

## <span id="page-0-2"></span>2. Formátum

Kattintson a szövegdoboz bal alsó sarkában lévő "formátum" opcióra.Ez megváltoztatta a szövegdobozunk méretét, illetve újabb opciók jelentek meg a szövegünk formázására. Természetesen a szöveg formázása a tisztelt oktató saját döntése.

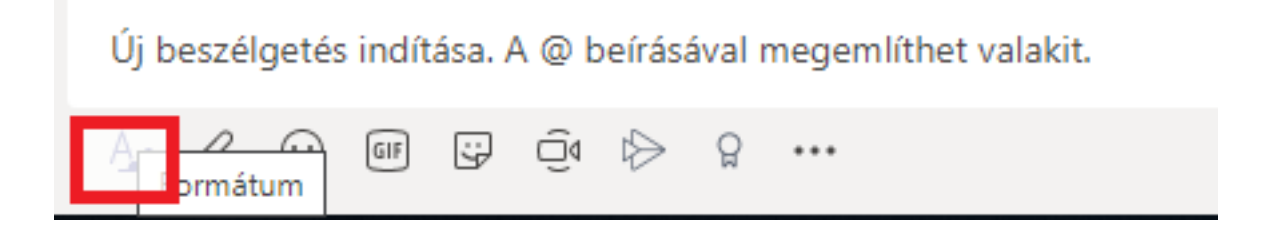

### <span id="page-1-0"></span>3. Legyen fontos

A figyelemfelhívás érdekében érdemes lehet azonnal "Fontossá" tenni. Ez egyetlen kattintással, a formázó eszközök sorában található felkiáltó jellel elérhető. Ezzel elérheti, hogy a csoport minden tagjának értesítést küldjön a közleményről.

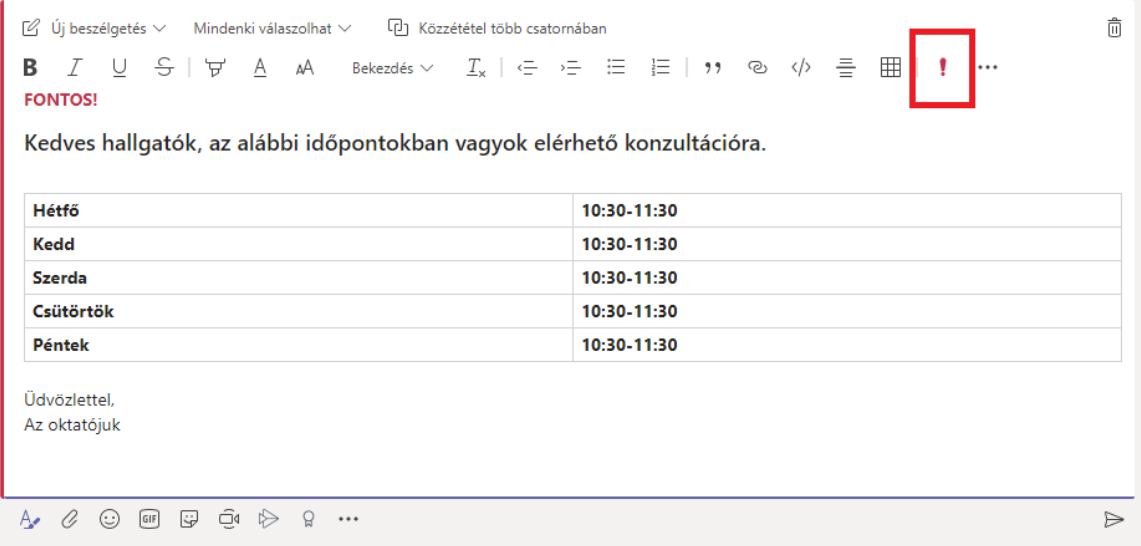

## <span id="page-1-1"></span>4. Megjelölés

Érdemes megjegyezni, hogy az "@" szimbólum segítségével megjelölhet személyeket, csoportokat vagy másik csatornát a következő ábra szerint.

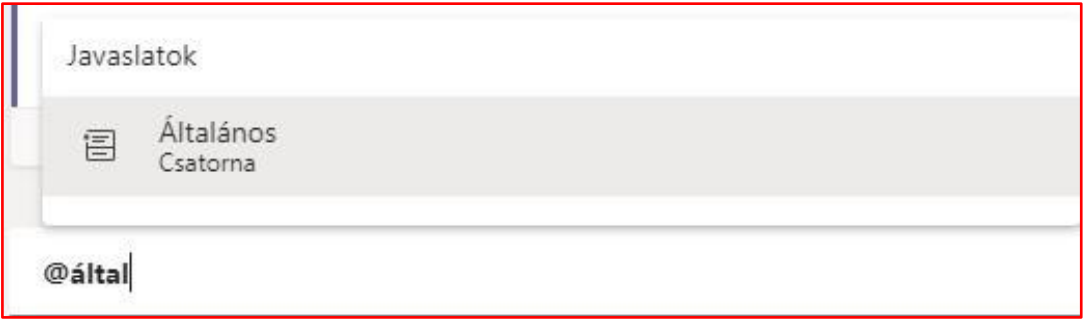